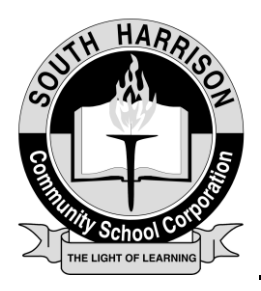

*315 South Harrison Drive, Corydon, IN 47112 Phone (812) 738-2168 Fax (812) 738-2158*

Parents can now pay for school breakfast and lunch online, monitor your child's meal account balance, and also receive low-balance email alerts through EZSchoolPay.com. The online payment option is a quick and secure way to deposit money to your child's meal account by using a debit or credit card. A \$2.75 transaction fee will be charged per credit card transaction. To get started, visit EZSchoolPay.com.

## **What You Need to Register**

- Email Address
- Know the name of the school district: **South Harrison Community School Corporation**
- Your student's State ID number, not their lunch number (obtain from school or Supt. office)
- Debit or credit card, if you intend to make payments to your child's account

# **How to Register**

- Go to EZSchoolPay.com we will also have an active link from our website
- Create an account by clicking the "Parents Register Now" link
- Complete the parent registration form (you must complete all fields where

there is a red asterisk \*)

• To search for the school district name, click on the blue magnifying glass.

A pop-up window will appear. Type in "South" in the "District Name"

field and click on the blue magnifying glass that says "Search". South Harrison Community

School will appear; simply check the box

for South Harrison Community School and click on the green link "USE SELECTED

DISTRICT AND CLOSE" link at the bottom of the pop-up window.

- Check the box that you have read and agree with the Terms of Use.
- Click the "SAVE" link
- Once you register, an email will be sent to the address provided. You

must go to your email and click the link provided in the email from

EZSchoolPay.com to validate your account.

• Once your account is validated, you may now link your student(s) to your account.

#### **How to Link Student(s) to Account**

- Login to the EZSchoolPay.com website using your email address and password
- Click the "My Students" link
- Click the "LINK STUDENT" tab
- Fill in the fields: "Last Name" and "Student Number"
- Click the "SAVE" link
- If you have more than one child in the South Harrison Community School District, add

another student by following the steps above.

#### **How to Add Money to Student Meal Account**

- Click on the "My Students" link
- Click on the "MAKE A PAYMENT" link
- Add the dollar amount you wish to deposit in the "Amount" field
- When finished, click the "ADD TO CART" link and check out.
- The money will post to your child's account and will be available for use in 10 minutes!

### **How to View Transaction History or Set Low Balance Reminders**

- Click on the "My Students" link
- To view transaction history, click on the "clip board" to the left of your

child's name.

• To have an email sent to you when your account balance is low, click on

the "pencil" to the left of your child's name "Low Balance Email

Reminder/Send Reminders" box.